## Express5800/T110k-S, T110k, T110kバリューモデル ご使用時の注意事項

この度は弊社製品をお買い上げいただき、誠にありがとうございます。 本製品のご使用において、ご注意いただくことがございます。 誠に恐れ入りますが、ご使用前に下記内容を必ずご一読いただきますようお願い致します。 なお、本書は必要なときにすぐに参照できるよう大切に保管してください。

## ◼ 本製品のユーザーズガイド、メンテナンスガイド、インストレーションガイド、**BMC**管理コンソー ルユーザーズガイドについて

本製品のユーザーズガイド、メンテナンスガイド、インストレーションガイド、BMC 管理コンソール ユーザーズガイドはEXPRESSBUILDER内には格納されていますが、最新版は下記にも掲載されてお りますのでご参照ください。

<https://www.support.nec.co.jp/TopHWGuidanceContents.aspx>

→「ハードウェア」の「型番・モデル名から探す」を選択 →モデル名 (T110k-SまたはT110k) を記入し「モデル名で検索」を選択 →検索結果からモデル名を選択 →「製品マニュアル」を選択 →該当モデルのユーザーズガイドを選択

#### ■低温環境での運用について

本製品には、環境温度の低温異常を検出した際に、ESMPRO/ServerAgentServiceがOSを自動的に シャットダウンする機能があります。

OSのプリインストール構成で出荷された場合、本機能は無効化されていますが、以下操作により 意図せず有効化される場合があります。

- 1.EXPRESSBUILDERを用いてWindows及びESMPRO/ServerAgentServiceをインストール した場合。
- 2.Webに公開されている最新版のWindows向けESMPRO/ServerAgentServiceをインストール /アップデートインストールした場合。

低温異常を検出した際に自動的にシャットダウンを行う必要が無い場合、以下URLに公開されて いる設定変更パッチを適用してください

<https://www.support.nec.co.jp/View.aspx?id=9010107685>

#### ■ BMC設定の初期化について

・オフラインツールメニューの[BMC] - [Configuration Initialization]でBMC設定を初期化する場合は、 初期化した後、他の設定は行わず、オフラインツールを終了してください。オフラインツールを 終了することでシステムが再起動されます。システム再起動後にオフラインツールを起動しBMC設 定内容を再設定してください。

・BMC管理コンソールの[ユーティリティー] - [工場出荷時の設定]でBMC設定を初期化する場合は、 初期化した後、システムを再起動してください。システム再起動後にオフラインツールを起動し BMC設定内容を再設定してください。

### ■ BMC管理コンソールのシステムイベントログ表示について

[OEM record dX: Manufacturer ID 000137] (Xはc/d/eのいずれか)と表示されているイベントはWindows OSが起動時、シャットダウン時に登録します。正常な動作を示すイベントであり、対処は必要ありま せん。

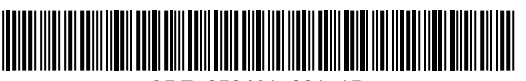

■BMC管理コンソールで表示される電圧値について 本製品がアイドル状態の時、BMC管理コンソールのセンサのP\_VCC\_CPUとP\_VCC\_VCCSAの表示が 0になる場合がありますが、正常な値です。

#### ■ BMCネットワーク設定変更時について

Server Configuration Utility (Window/Linux/オフラインツール)、BMC管理コンソールでネットワーク 設定を変更する場合は設定変更後に必ずBMCリセットを実施してください。BMCリセット完了後は 装置の電源をOFFにして、30秒以上経過してから電源をONにしてください。

■BIOS SETUPバックアップ用リムーバブルメディアのご使用について オフラインツール、BIOS/BMC Configurationバックアップ・リストアツールで使用するリムーバブル メディアはFAT32でフォーマットして使用してください。 FAT32でフォーマットされていない場合、ツールからリムーバブルメディアを認識できず、データの

保存、リストア等を行うことができません。

■ BMCバックアップリストアについて

BIOS/BMC Configurationバックアップ・リストアツール利用の際には、バックアップ時にオフライン ツールの[Server Configuration Utility] - [ECO] - [Configuration] メニューの [Aggressive Mode] と [Non-Aggressive Mode] の設定を個別に記録してください。リストア時にこれらの設定が強制的に Enableとなるため、必要に応じてオフラインツールにて記録しておいた設定に戻してください。

■ BIOS SETUPのMaximum Memory Frequency機能について

メンテナンスガイドのBIOS SETUPにMaximum Memory Frequencyの設定項目の記載があります が、メモリ(DIMM)を4枚構成で運用時にMaximum Memory Frequencyを2666に設定するとPOSTが 終わらない可能性があるため、この設定を2666に変更しないでください。

Maximum Memory Frequencyを2666に設定してしまいPOSTが5分以上経過しても終わらない場合、 搭載しているDIMMの枚数を減らして起動した後、Maximum Memory Frequencyを出荷時の設定値に 戻してください。

■標準搭載のLAN1、LAN2のMACアドレスの確認方法について 標準搭載のLAN1、LAN2のMACアドレスの確認は、BIOS SETUPの[Server Mgmt]メニューの [View FRU Information] で表示される Onboard LAN1 MAC、Onboard LAN2 MAC を参照してくだ さい。

■Linuxでの標準搭載のLAN1、LAN2の割り当てについて LinuxではOS上で表示されるeth0がLAN2コネクタ、eth1がLAN1コネクタに割り当てられます。

■ 仮想リムーバブルディスクのドライブレターの変更について

[ディスクの管理] 画面で仮想リムーバブルディスクのドライブ文字を変更しようとすると、"ドライ ブ文字とパスの変更" がグレーアウトして選択できない場合があります。

このような場合は、以下の手順でドライブ文字を変更できます。

1. 管理者権限でコマンドプロンプトを起動します。

2. 以下のコマンドを実行し、DiskPart を開始します。

diskpart

- 3. 以下のコマンドを実行し、ボリュームの一覧を表示して、ドライブ文字を変更するボリュームのボ リューム番号を確認します。 list volume
- 4. 以下のコマンドを実行し、ドライブ文字を変更するボリュームを選択します。 select volume=n ※n:ドライブ文字を変更するボリュームのボリューム番号
- 5. 以下のコマンドを実行し、選択したボリュームにドライブ文字を割り当てます。 assign letter=l ※l:ボリュームに割り当てるドライブ文字
- 6. 以下のコマンドを実行し、DiskPart を終了します。 Exit

■ デバイスマネージャーの表示について

デバイスマネージャーの[ほかのデバイス]配下に[!マーク付の基本システムデバイス]( Device ID: PCI\VEN 8086&DEV 4C11)が表示される場合がありますが、当該デバイスは本製品では使用しない デバイスですので、運用に問題ありません。

■ サーバ診断カルテのインストール方法の制限について 本装置では、サーバ診断カルテは「各種アプリケーション」からのインストールは実施できません。 「統合インストール」からインストールを実施してください。

■装置情報収集ユーティリティの最新化について

障害解析に必要となる情報を採取できるようにするために、装置情報収集ユーティリティを最新版へ アップデートしてください。装置情報収集ユーティリティは、障害発生時にOS上からシステムイベ ントログ等を採取するツールであり、障害解析に必要となります。最新版へアップデートしない場合 は障害発生時に必要な情報が採取できない場合があります。

[装置情報収集ユーティリティの最新バージョンおよび、ダウンロード先]

<https://www.support.nec.co.jp/GuidanceCategoryProductSearch.aspx>

- その他 > 装置情報収集ユーティリティ
- ・装置情報収集ユーティリティ (Windows版 Ver 3.2.6)
- ・装置情報収集ユーティリティ (Linux版 Ver 2.8.1)

■ N8117-01A 増設RS-232C コネクタキットご使用時の注意 N8117-01A 増設RS-232C コネクタキットを使用して、シリアルポート1/2(COM1/2)のそれぞれに デバイスを接続してご使用になる場合は、動作を十分に検証してご使用ください。

■Windows Server 2022 の LAN ドライバーのインストールについて

EXPRESSBUILDER Version 7.10-021.03 以降をご利用の場合、Starter Pack を適用することで LAN ドライバーがインストールされます。

インストレーションガイド(Windows編) の手順を行う必要はありません。

■ BIOS SETUPのDMA Protectionメニューについて

BIOSバージョンF14以降では、BIOS SETUPの[Chipset] - [System Agent(SA) Configuration] - DMA Protectionメニューを追加し、カーネル DMA 保護機能を"Enabled(有効)"、または"Disabled(無効)" に設定できるようにしました。

「カーネルDMA保護機能」については以下をご参照ください。 [<https://learn.microsoft.com/en-us/windows/security/information-protection/kernel-dma-protection](https://learn.microsoft.com/en-us/windows/security/information-protection/kernel-dma-protection-for-thunderbolt)[for-thunderbolt>](https://learn.microsoft.com/en-us/windows/security/information-protection/kernel-dma-protection-for-thunderbolt)

・本設定は"Enabled"(default設定)のままでご使用ください。BIOS F14以降で、OSを新たにインス トールする場合は、本設定が"Enable"であることを確認してからインストールを行ってください。

・Windows Server 2019で運用される場合、下記のMicrosoftの情報に記載されている問題が発生する 可能性があります。該当する問題が発生した場合は、本設定を"Disabled"に変更してください。 <https://learn.microsoft.com/en-us/troubleshoot/windows-server/performance/stop-code-driververifier-dma-violation>

■Redfishのサポートについて

BMCファームウェア リビション02.04よりRedfishをサポートします。ESMPRO/ServerManagerが 本機能を使ってBMCを管理するためには、BMCの設定と、ESMPRO/ServerManager Ver6.62以降あ るいはESMPRO/ServerManager Ver.7.17以降での運用が必要です。

[BMCの設定方法]

1) BMC管理コンソールへログインします。

2) ブラウザ左部のBMCメニュー内の設定を選択します。

3) ブラウザ中央の設定項目のRedfishインターフェースを選択します。

4) Redfishインターフェースの設定にてRedfish項目にチェックを入れ、設定を保存します。

[最新のESMPRO/ServerManagerの入手方法]

以下のNECサポートポータルサイトからダウンロードしてください。

- ・ESMPRO/ServerManager Ver.6 (Ver.6.62以降)
- https://www.support.nec.co.jp/View.aspx?id=9010103524
- ・ESMPRO/ServerManager Ver.7 (Ver.7.17以降)

https://www.support.nec.co.jp/View.aspx?id=9010110069

インストール後、ESMPRO/ServerManager セットアップガイドを参照して必要な設定を行ってくだ さい。

なお、Redfish を使用した BMC の管理にあたって BMC の IPMI over LAN を無効する場合、 ESMPRO/ServerManager のリモートコンソール機能およびコンソールログ設定は使用できません。

■ Express5800/T110k-S, Express5800/T110k メンテナンスガイドの読み替えについて Express5800/T110k-S, Express5800/T110k メンテナンスガイドに記載の以下の部分を読み替えて ください。

1章 保守 →5. トラブルシューティング → 5.1 電源ONからPOST終了にかけてのトラブル <メンテナンスガイドの記載>

## [?] 電源ケーブルを接続すると、**STATUS**ランプ**1/2**が点灯する

→ 本機は、AC電源が供給されてから初期化されるまでの間、STATUSランプ1が緑色に、 STATUSランプ2がアンバー色に点灯し、初期化の完了により消灯します。この動作は正常な 動作であり、故障ではありません。

<読み替え>

## [?] 電源ケーブルを接続すると、**STATUS**ランプ**1/2**が点灯する

→本機はAC電源が供給されると初期化を開始します。STATUSランプ1, 2は27秒程消灯の後、 初期化の最後にはSTATUSランプ1が緑色、STATUSランプ2がアンバー色に2秒程同時に点灯 します。初期化が完了すると再び消灯します。

(BIOSセットアップのAC- Linkの設定がPower-On」の場合、初期化が完了してもSTATUSラン プ1は点灯したままです)

この動作は正常な動作であり故障ではありません。

<メンテナンスガイドの記載>

(記載なし)

<読み替え>

## [?] **POWER**スイッチを押しても**Power**ランプが点灯しない。

→本機は電源コード接続後、初回の電源 ONではPowerスイッチを押した後、Powerランプの 点灯まで2秒から12秒程かかります。 また、電源コード接続後、2回目以降の電源ONや再起動では、2秒~12秒程消灯 → 3秒程

点灯 → 2秒~12秒程消灯した後点灯します。

この動作は正常な動作であり、故障ではありません。

〔ご注意〕

ここからの注意事項は、本体装置のモデル、BMCファームウェアのリビジョン、BIOS のバージョンにより対象が異なります。ご使用の本体装置のBMCファームウェアのリビジョン、 BIOSのバージョンはBIOSセットアップユーティリティーで確認できます。詳細はメンテナンスガ イドを参照してください。

目次

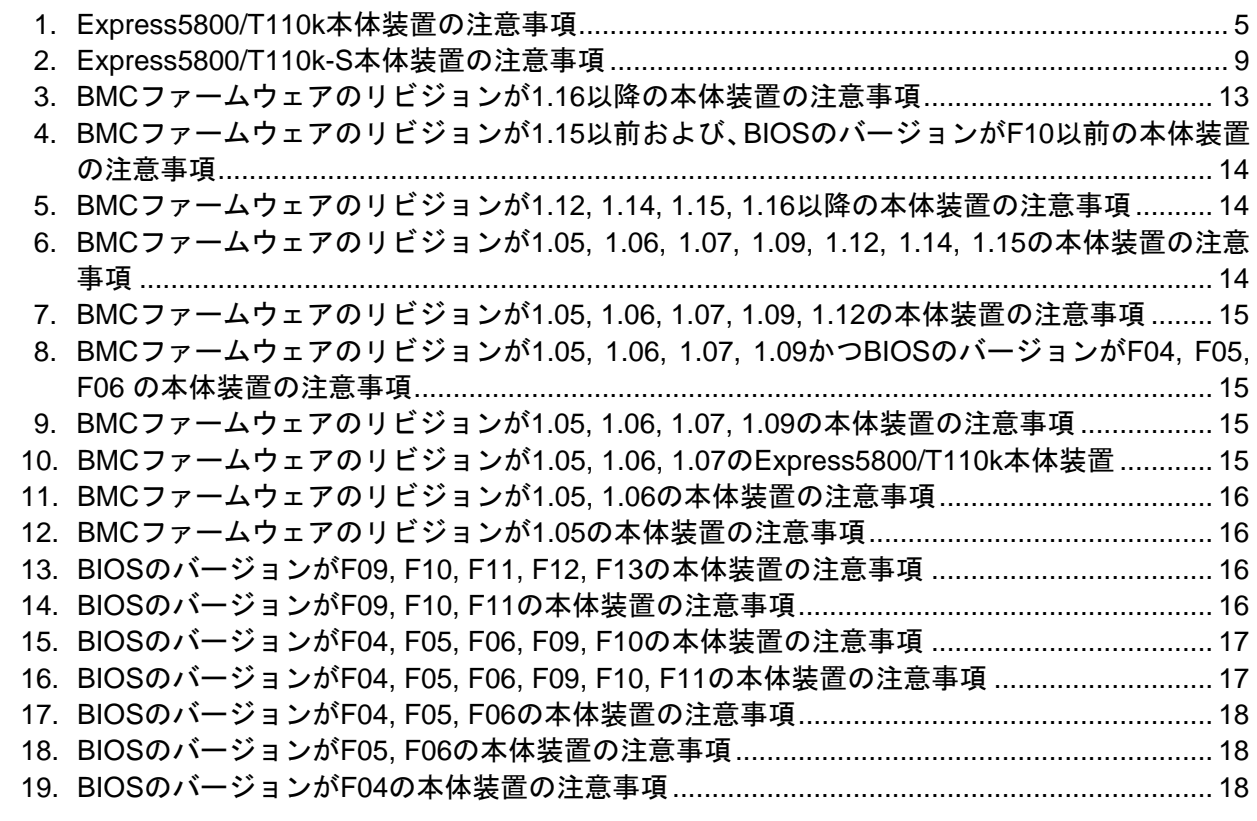

<span id="page-4-0"></span>1. Express5800/T110k本体装置の注意事項

■ Express5800/T110kでNVMe SSDとSAS/SATA HDDを混在してご使用になる場合について Express5800/T110kでN8154-142 2.5型 HDD ケージを使用して、NVMe SSDとSAS/SATA HDDを 混在してご使用になる場合、NVMeSSDは、スロット0,1の順に、HDDはスロット4,5の順に取り付け てください。

■ Express5800/T110kで2.5型ハードディスクをオンボードSATA構成でご使用時の注意 Express5800/T110kで2.5型ハードディスクを搭載してソフトウェアRAID構成でご使用の場合、ハー ドディスクはスロット4,5,6,7の順に搭載されますが、ESMPROやUniversal RAID UtilityなどOS上の ユーティリティでは表示されるスロット番号は0,1,2,3の順となります。この場合、ユーティリティ上 のスロット番号 (0,1,2,3)は実際のハードディスクドライブケージのスロット番号 (4,5,6,7)に読み 替えてご使用ください。

オンボードSATAを単体構成でご使用の場合、構成によってはESMPROで表示されるスロット番号 とハードディスクドライブケージのスロット番号が異なる場合があります。

■ Express5800/T110k バリューモデルのサポートオプションについて Express5800/T110k バリューモデル(N8100-2953Y/2954Y)は、Express5800/T110kとはサポートオプ ションが異なります。非サポートオプションは動作保証外であり無償保証の対象外となります。オプ ション製品をご購入の際は、システム構成ガイドでサポートオプションをご確認ください。

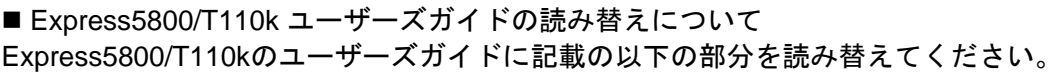

1章 概要 →3. 特徴 →高性能 →・インテル Xeon , Core i3 , Pentium , Celeron プロセッサー搭載 <ユーザーズガイドの記載> くびゅう く読み替え>

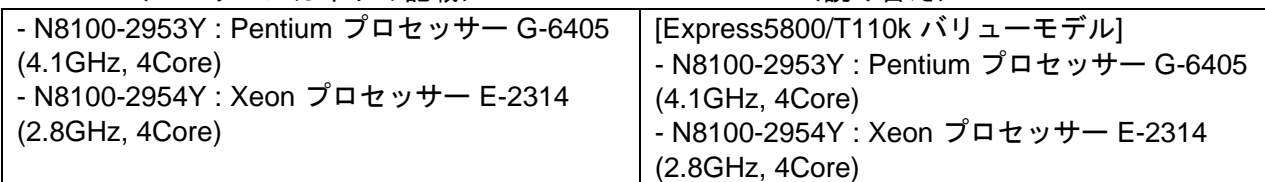

## 1章 概要 →5. 各部の名称と機能 →5.5 ランプ表示 → 5.5.1 POWERランプ **<ユーザーズガイドの記載>**

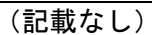

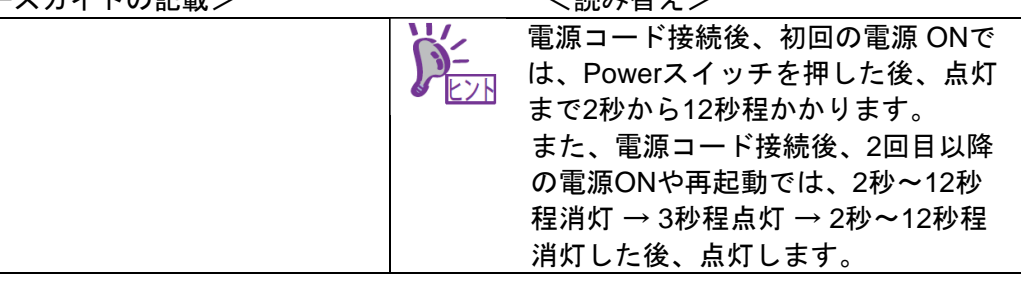

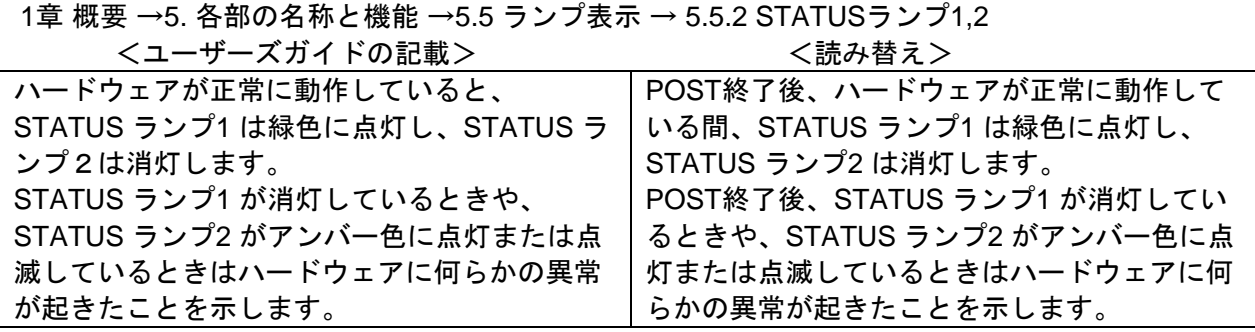

<ユーザーズガイドの記載>

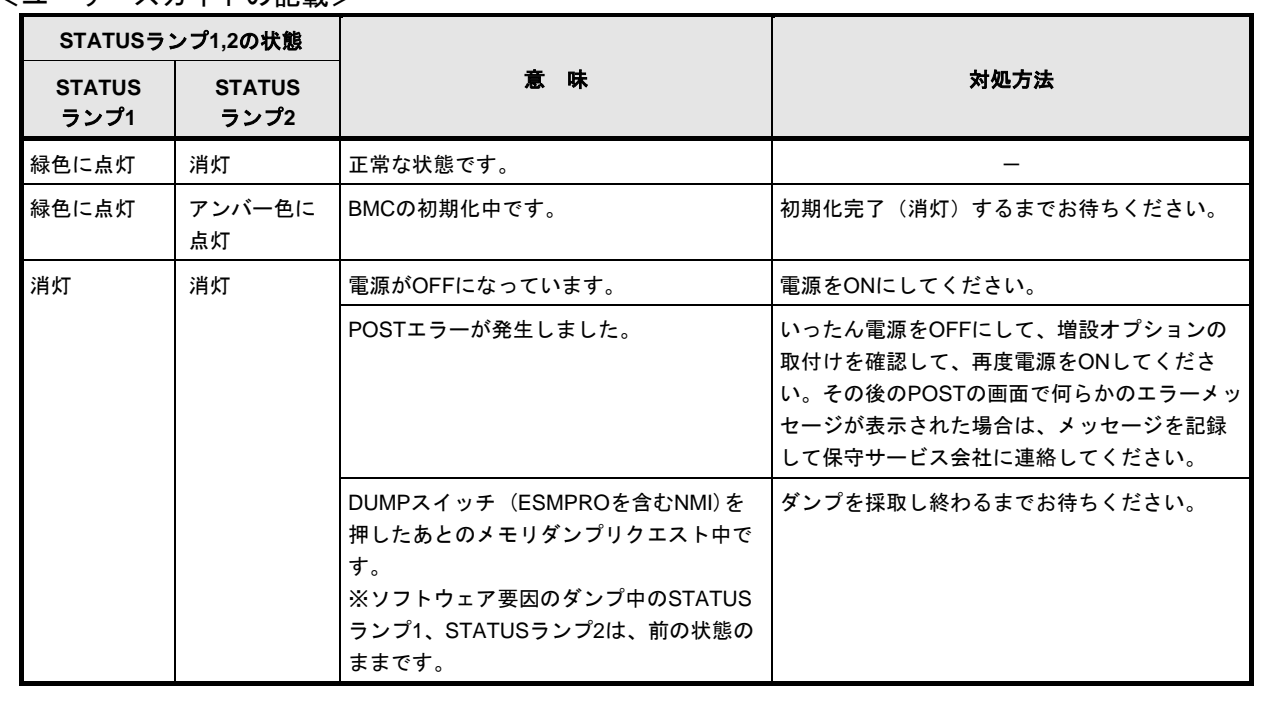

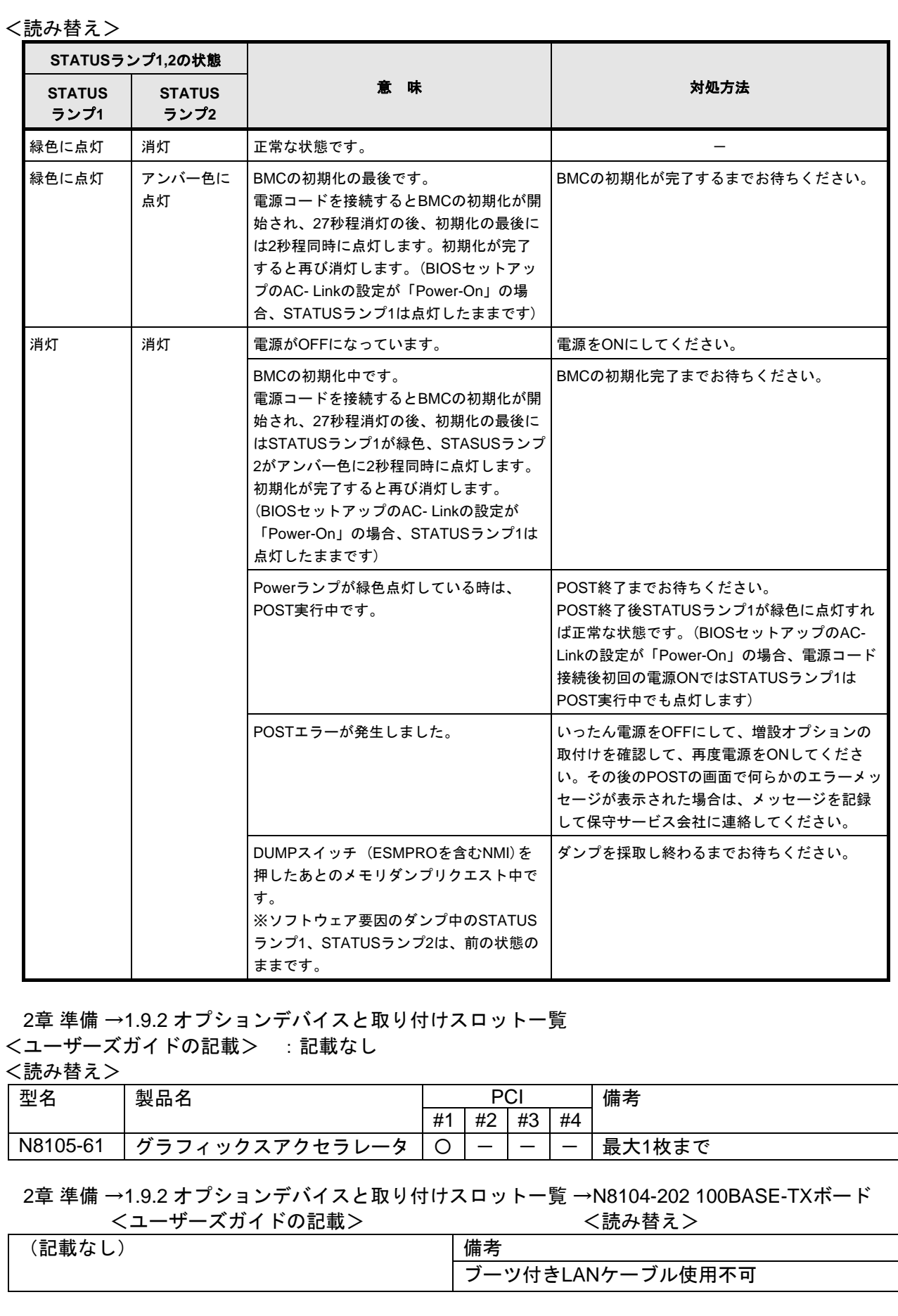

2章 準備 →1.9.2 オプションデバイスと取り付けスロット一覧 →N8104-203 1000BASE-T接続 ボード (4ch)

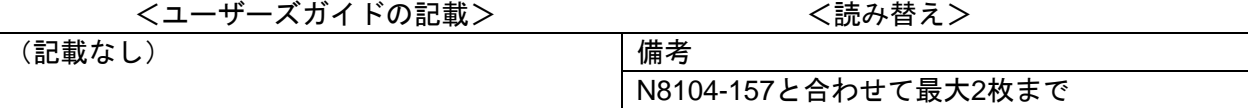

2章 準備 →1.9.2 オプションデバイスと取り付けスロット一覧 →N8104-157 10GBASE-T接続基本 ボード(2ch)

<ユーザーズガイドの記載>

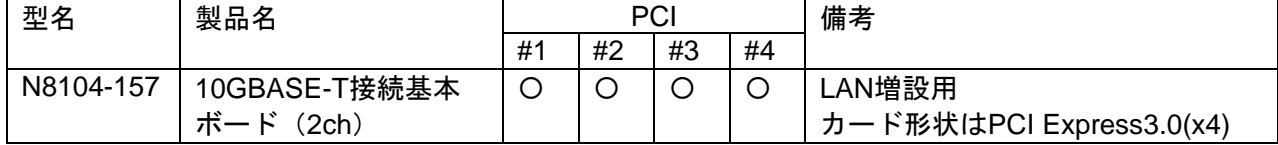

<読み替え>

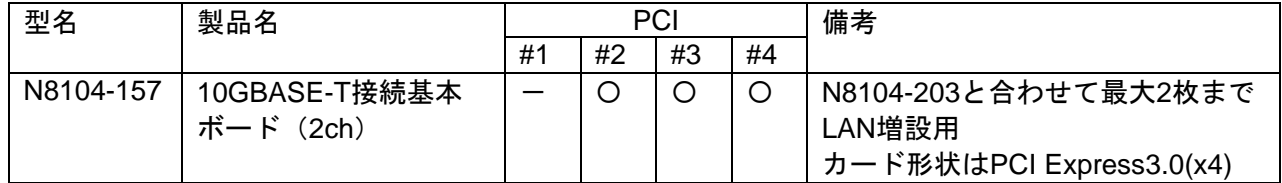

2章 準備 →1.15 高温環境オプション

<ユーザーズガイドの記載> インコーダ読み替え>

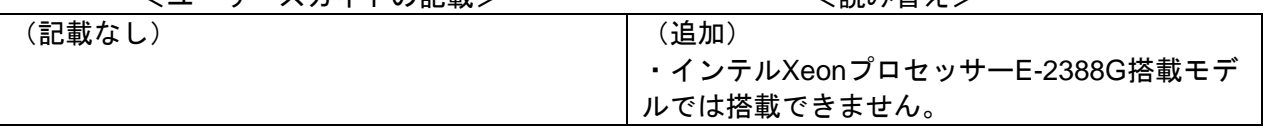

2章 準備 →1.17.1 内部インターフェースケーブル →(1) ハードディスクドライブへのケーブル接続 →(c) 2.5 型HDD ケージ (N8154-141/-142) の場合

→●マザーボード上のSlim\_SAS コネクタから接続する場合(1~4 台)

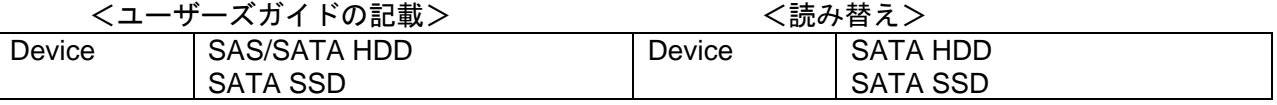

2章 準備 →2.2.2 電源コード

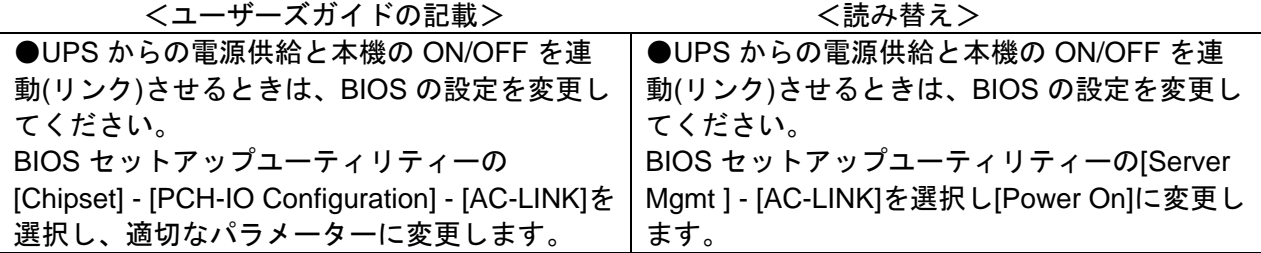

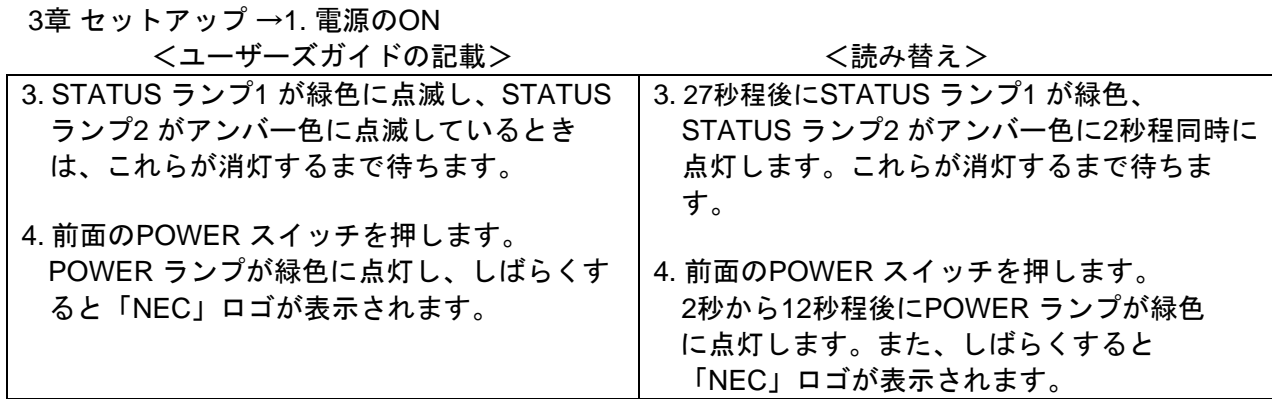

<span id="page-8-0"></span>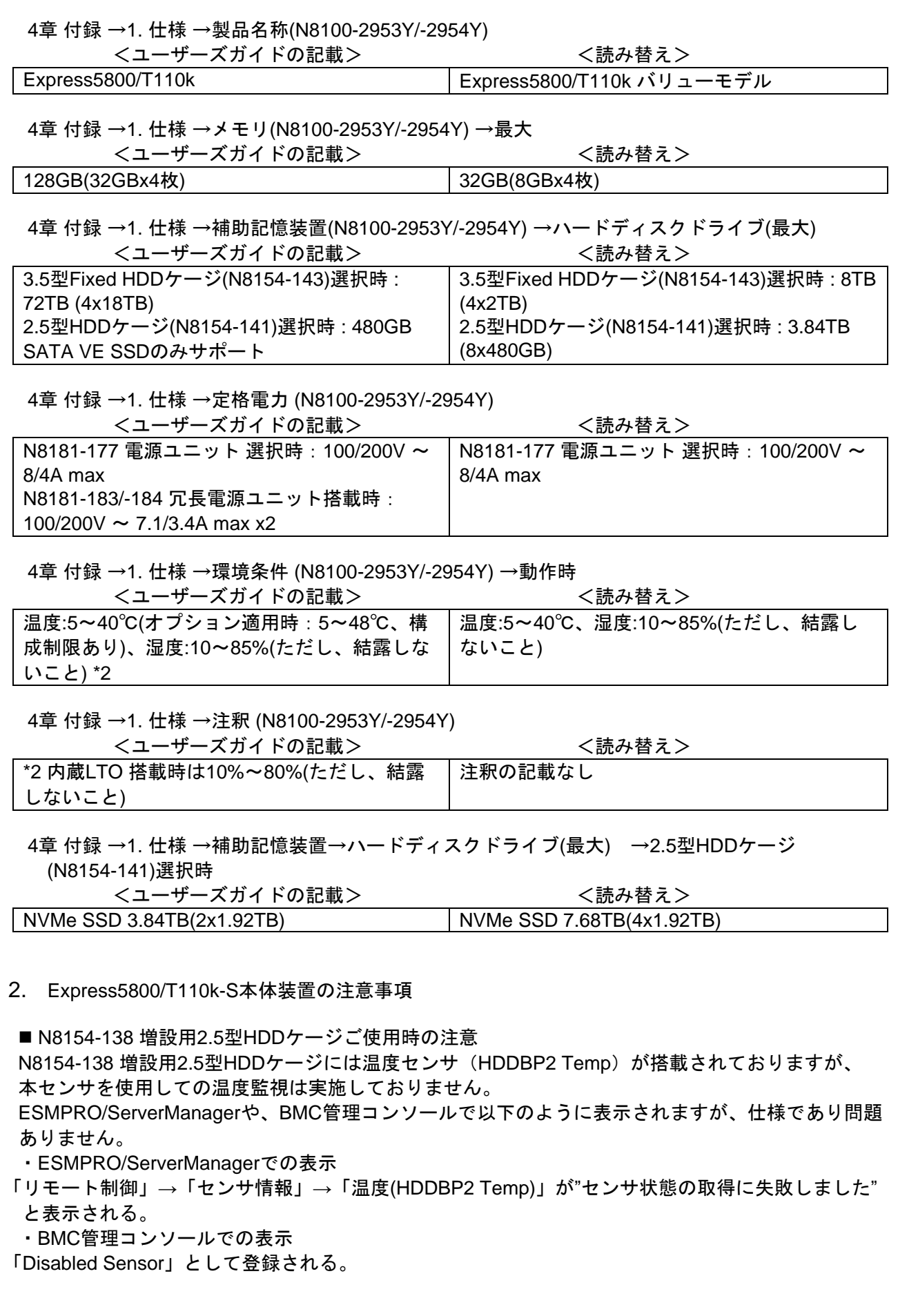

■ Express5800/T110k-S ユーザーズガイドの読み替えについて Express5800/T110k-Sのユーザーズガイドに記載の以下の部分を読み替えてください。

1章概要 → 5. 各部の名称と機能 → 5.5 ランプ表示 → 5.5.1 POWERランプ

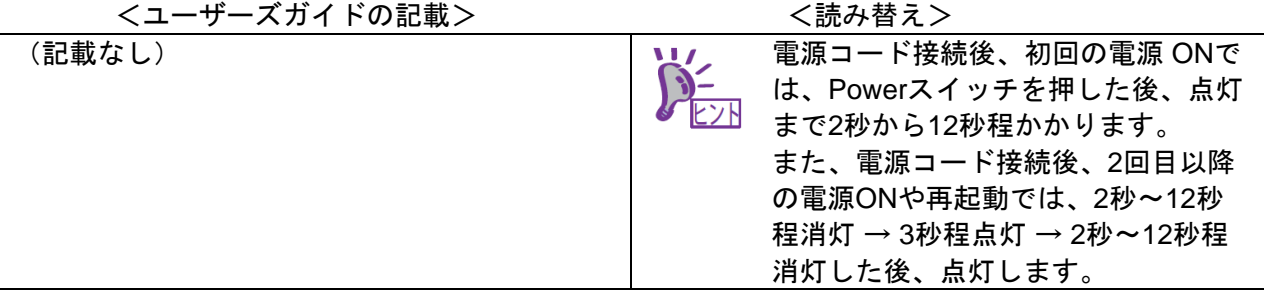

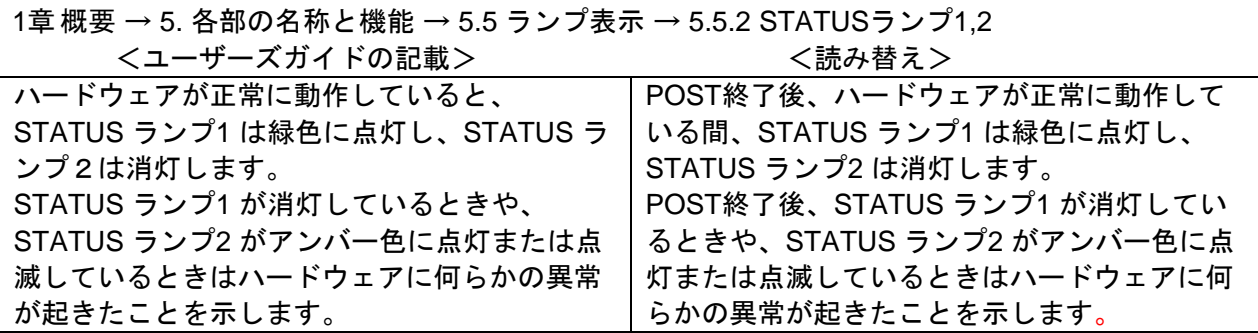

<ユーザーズガイドの記載>

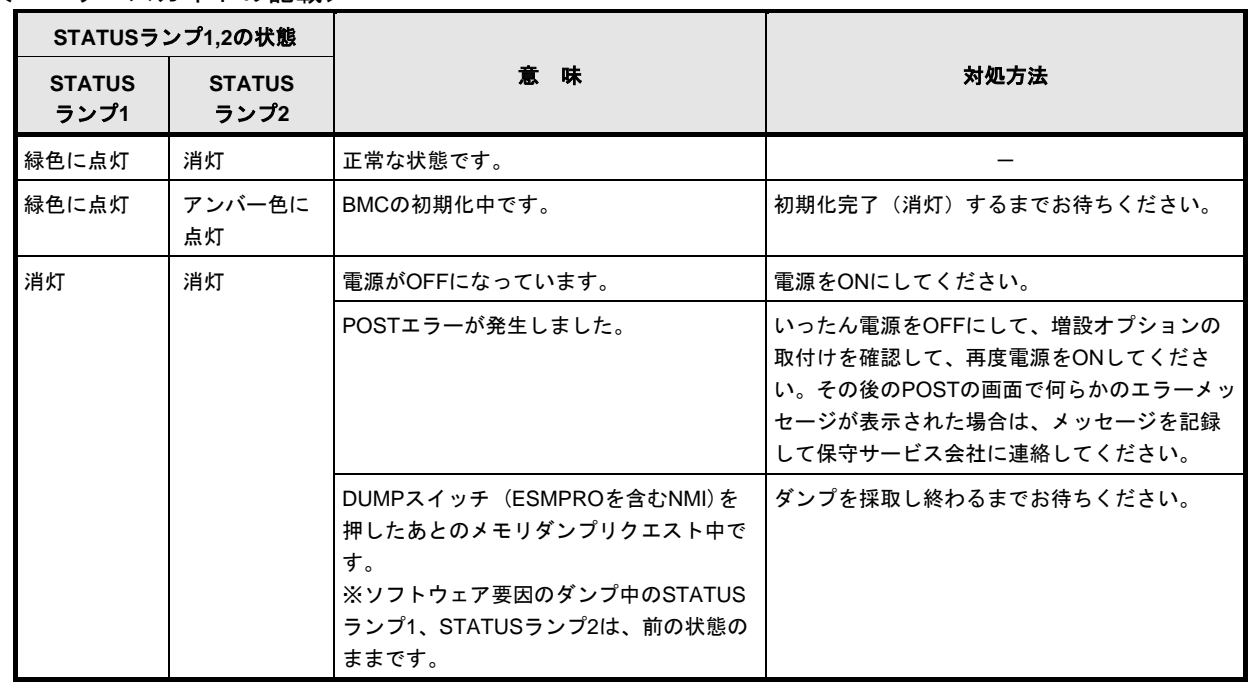

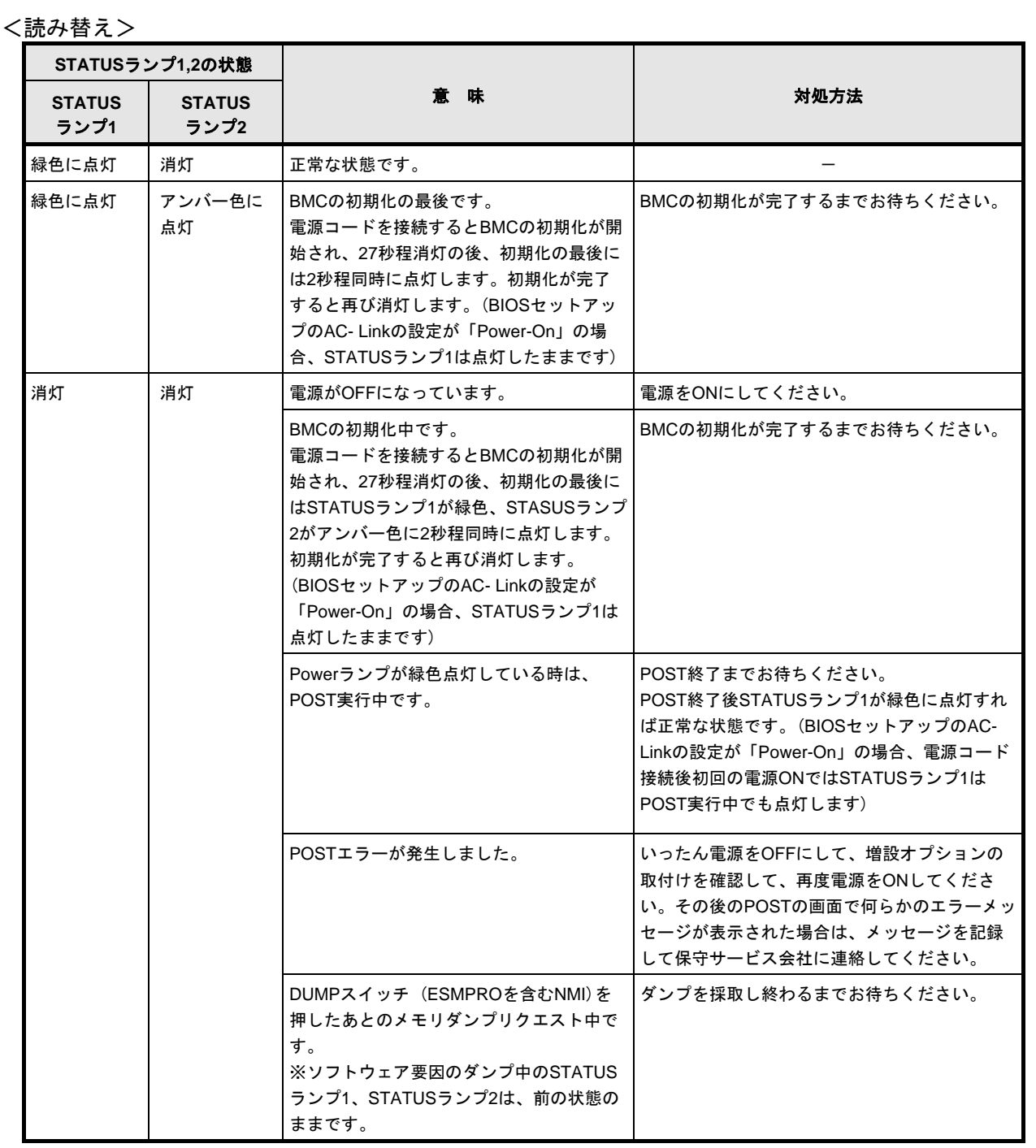

## 2章 準備 →1.9.2 オプションデバイスと取り付けスロット一覧

**<ユーザーズガイドの記載> :記載なし** 

<読み替え>

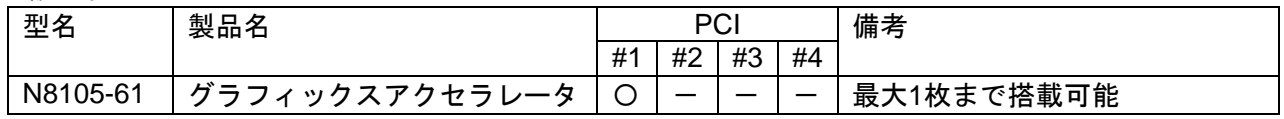

2章 準備 →1.9.2 オプションデバイスと取り付けスロット一覧 →N8105-57 ビジョンアクセラレータ <ユーザーズガイドの記載> くびゅう く読み替え>

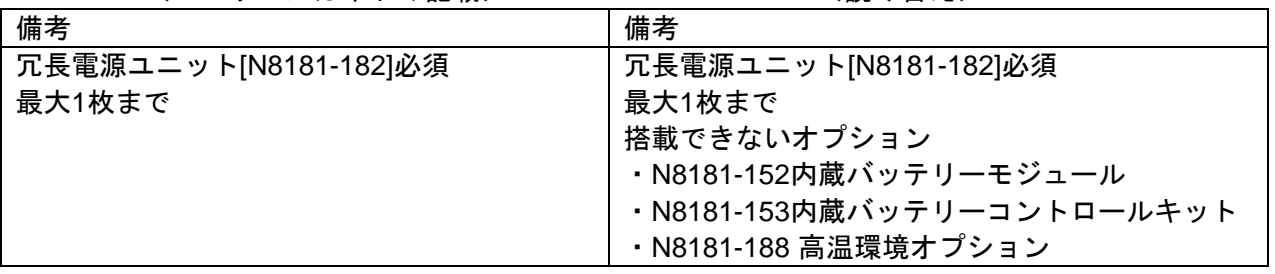

2章 準備 →1.9.2 オプションデバイスと取り付けスロット一覧 →N8105-60 AI対応ビジョンアクセラ レータ

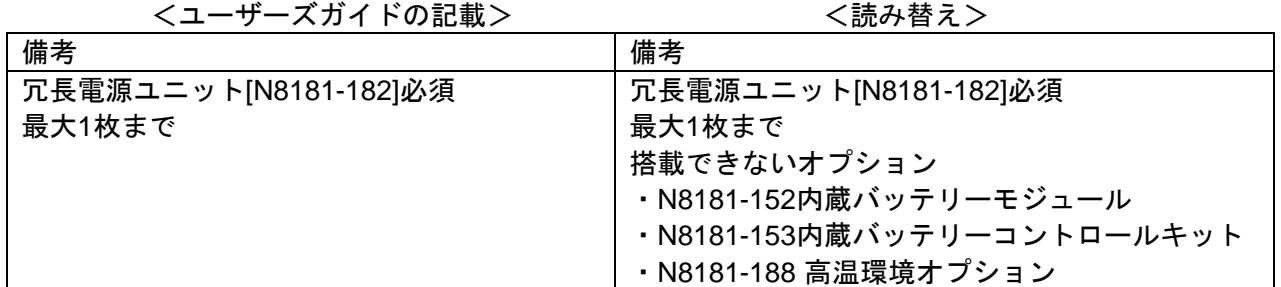

2章 準備 →1.9.2 オプションデバイスと取り付けスロット一覧 →N8104-202 100BASE-TX接続 ボード(2ch)

<ユーザーズガイドの記載> <エーサーズガイドの記載>

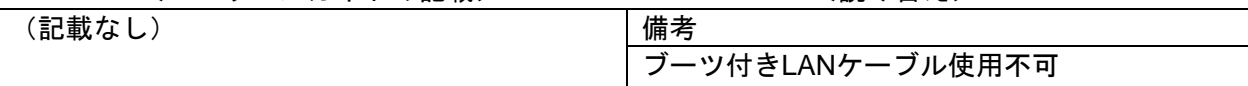

2章 準備 →1.9.2 オプションデバイスと取り付けスロット一覧 →N8104-157 10GBASE-T接続基本 ボード(2ch)

<ユーザーズガイドの記載>

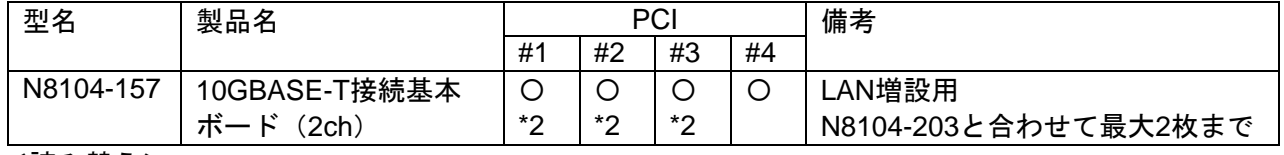

<読み替え>

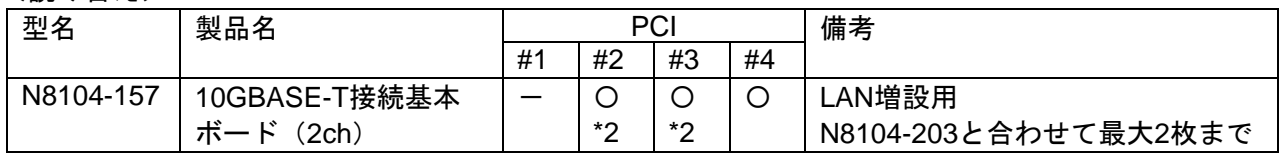

2章 準備 →1.13.4 内蔵バッテリーでの運用時の注意→内蔵バッテリー搭載時の制限 <ユーザーズガイドの記載> くびょう く読み替え>

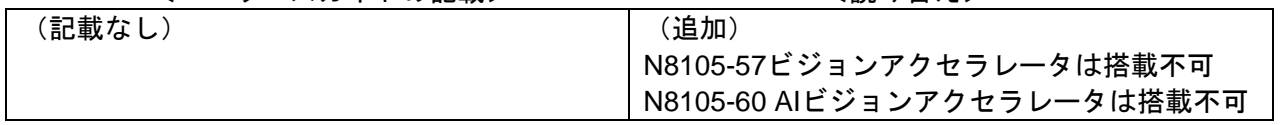

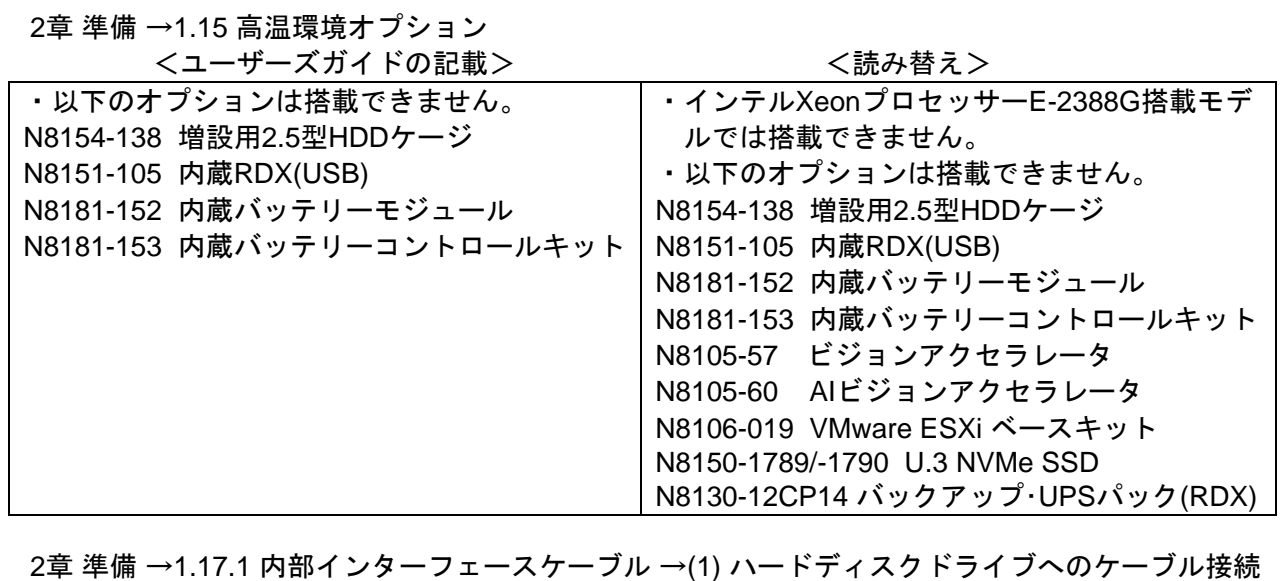

→(b) 2.5 型ハードディスクドライブを増設した場合

→●マザーボード上のSlim SAS コネクタから接続する場合

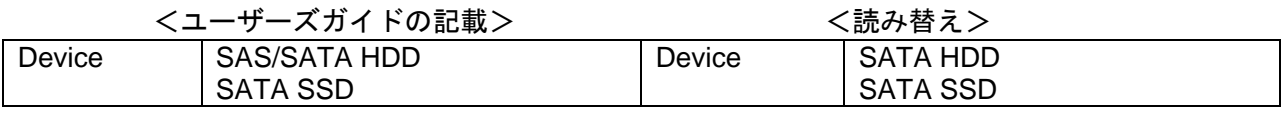

2章 準備 →2.2.2 電源コード

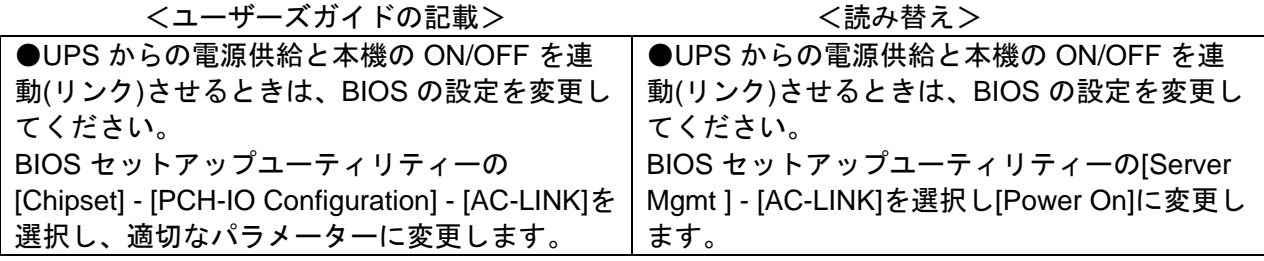

3章 セットアップ →1. 電源のON

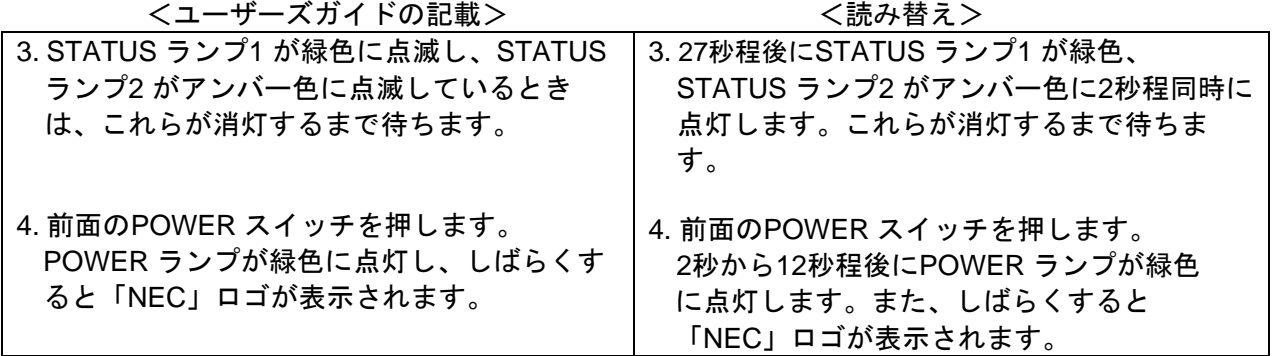

<span id="page-12-0"></span>3. BMCファームウェアのリビジョンが1.16以降の本体装置の注意事項

■BMC設定のバックアップリストア時の動作

BIOS/BMC Configurationバックアップ・リストアツールを利用時に、リストアが失敗する場合があり ます。失敗時には、再度同じデータを使ってリストアを実行してください。2回目以降のリストアで 成功すれば、リストアは完了しています。本事象は、BMCによる設定項目の反映に時間がかかること があり、一時的にリストア項目の書き戻しに失敗することが原因です。複数回に分けてリストアする ことで、設定をリストアすることが可能です。

<span id="page-13-0"></span>4. BMCファームウェアのリビジョンが1.15以前および、BIOSのバージョンがF10以前の本体装置 の注意事項

■BIOS SETUPの[Server Mgmt] - [AC-LINK]メニューを[Last State]または[Power On]に設定し、電源 コードの接続と連動して電源をONした場合、STATUSランプ1とSTATUSランプ2が点灯し以下の不 具合が発生する可能性があります。BMCファームウェア、BIOSを最新にアップデートしてくださ い。

- ・BMCファームウェアが停止した状態に陥り、システムBIOSとの通信ができなくなることにより 装置のFRU情報が不正な値(Default string)となったり、システムのID情報を示すUUIDが不正に 変更されます。
- ・Windows Server(R)のライセンス認証が認証されていない状態になります。
- ・管理PC用バンドルソフトウェア(ESMPRO/ServerManager等)と連携したリモート管理機能を 正しく利用いただくことができなくなります。
- ・エクスプレス通報サービスやサーバ診断カルテサービスを正しくご利用いただくことができなく なります。
- ・内蔵フラッシュメモリに格納されたEXPRESSBUILDERをご利用できなくなります。
- <span id="page-13-1"></span>5. BMCファームウェアのリビジョンが1.12, 1.14, 1.15, 1.16以降の本体装置の注意事項

#### ■BMCのShared LAN機能について

Shared LAN機能を使用する場合は、必ずLAN1ポートをネットワークに接続した状態でオフライン ツールメニュー(Server Configuration Utility)の[BMC] - [Configuration] - [Network] - [Management LAN]設定でShared LANに設定してください。設定後は60秒待ってからBMCリセットを実施してくだ さい。BMCリセット完了後は装置の電源をOFFにして、30秒以上経過してから電源をONにしてくだ さい。Shared LAN設定のバックアップ・リストアは、BIOS/BMC Configurationバックアップ・ リストアツールではなく、オフラインツールの[Management LAN]設定で直接再設定し、必ずBMC リセットを実施してください。

Shared LAN設定変更後にBMCリセットを実施しない場合、オフラインツールやBIOS/BMC Configurationバックアップ・リストアツールで設定エラーが発生することがあります。

BIOS/BMC Configurationバックアップ・リストアツールのバージョンにより、Shared LAN設定の 対応有無があります。BIOS/BMC Configurationバックアップ・リストアツール v3.03を利用する 場合、Shared LAN設定は、オフラインツールの[Management LAN]設定で直接再設定し、必ずBMC リセットを実施してください。

BIOS/BMC Configurationバックアップ・リストアツール v3.04を利用する場合、ツールを使ってバッ クアップリストアが出来ます。リストア完了後にBMCリセットは必要です

<span id="page-13-2"></span>6. BMCファームウェアのリビジョンが1.05, 1.06, 1.07, 1.09, 1.12, 1.14, 1.15の本体装置の注意事項

#### ■BMCのShared LAN機能について

Server Configuration Utilityの[BMC] - [Configuration] - [Network]メニューの[Management LAN]設定を 工場出荷時のManagement LANからShared BMC LANに変更した後、再度Management LANに設定を 変更した場合、同一装置内のLANポートとBMCの通信ができません。

本操作を行った場合は、BMCファームウェアのアップデートをする事で通信が可能となります。 同一リビジョンのアップデートモジュールをREADMEに記載の手順に従って適用し、再設定を実施 してください。

<https://www.support.nec.co.jp/View.aspx?id=9010110053>

■BIOS SETUPのAC-Link設定について

BMC 設定の初期化や BMC ファームウェアをオフラインツールでアップデートした場合、 BIOS SETUP の AC-Link 設定が Power On に変更されます。 必要に応じて BIOS SETUP の Server Mgmt メニューから設定を変更してください。

<span id="page-14-0"></span>7. BMCファームウェアのリビジョンが1.05, 1.06, 1.07, 1.09, 1.12の本体装置の注意事項

■Serial Over LANご使用時の注意

Serial Over LANのデータ通信を行っている間は、シリアルポート1(COM1)のデータ受信ができま せん。シリアルポート1のデータ通信を行うためにはBIOS SETUPの[Advanced]-[Serial Port Console Redirection]でCOM2の [Console Redirection]を[Disabled]に設定し、Serial Over LANでの通信を止め た状態でご使用ください。

<span id="page-14-1"></span>8. BMCファームウェアのリビジョンが1.05, 1.06, 1.07, 1.09かつBIOSのバージョンがF04, F05, F06 の本体装置の注意事項

■BIOS SETUPのLAN Controller機能について ユーザーズガイド、メンテナンスガイドのBIOS SETUPにLAN Controllerの設定項目の記載がありま すが、本製品では未サポートです。

<span id="page-14-2"></span>9. BMCファームウェアのリビジョンが1.05, 1.06, 1.07, 1.09の本体装置の注意事項

■電力制御機能について

メンテナンスガイド、ESMPROサーバ管理ガイドにて電力制御機能について記載がありますが、 本製品では未サポートです。

・オフラインツール Server Configuration Utility - ECO ・ESMPRO/ServerManager リモート制御 - 電力管理 - ECO設定

■マネージメントLANコネクタのランプ表示について

ユーザーズガイドのLANコネクタのランプにて、マネージメント専用LANコネクタのSPEEDランプ の記載がありますが、本製品では未サポートです。

■BMCのShared LAN機能について

BMCのShared LAN機能は未サポートです。Server Configuration Utilityの[BMC] - [Configuration] - [Network]メニューの[Management LAN]設定で[Shared BMC LAN]は使用できません。

■BMCからの通報機能について

BMCからのSMTP通報機能は未サポートです。Server Configuration Utilityの[BMC] - [Configuration] - [Mail Alert]メニュー、BMC管理コンソールの[設定] - [プラットフォームイベントフィルタ―]メニュ ー、[設定] - [SMTP設定]はご利用になれません。

また、[BMC] - [Configuration] - [SNMP Alert]メニューから設定を行う場合、[Alert Level]サブメニュー で通報するイベントを確認後、設定を変更しない場合も必ずOKを選択してください。

■N8181-152 内蔵バッテリーモジュール、N8181-153内蔵バッテリーコントロールキットご使用時 の注意

N8181-152 内蔵バッテリーモジュール、N8181-153 内蔵バッテリーコントロールキットをご使用の 場合、運用中にシステムイベントログに以下のログが登録される場合がありますが、そのまま運用を 継続して問題ありません。

ID[296F0201] Battery, Removed, Presence status changed

<span id="page-14-3"></span>10. BMCファームウェアのリビジョンが1.05, 1.06, 1.07のExpress5800/T110k本体装置の注意事項

■Express5800/T110kでN8181-178 Fixed電源用補助ファンをご使用について POST中にファンの回転数が下限値(警告)を下回り、15秒以内に回復するログがシステムイベント ログに登録される場合がありますが、そのまま運用を継続して問題ありません。 ファン(回転数)異常:下限値(警告レベル)を下回った ファン(回転数)回復:下限値(警告レベル)を下回った

<span id="page-15-0"></span>11. BMCファームウェアのリビジョンが1.05, 1.06の本体装置の注意事項 ■電流の異常イベントについて

装置運用中に、内部の電流の異常と回復がシステムイベントログに誤って登録される場合がありま す。本体装置の異常を示すものではありませんので、そのまま運用を継続して問題ありません。 なお、電流の異常を示すログが登録され、装置の電源もOFFになる場合は、マザーボードの故障が考 えられますので、お買い求めの販売店、または保守サービス会社に修理を依頼してください。

<span id="page-15-1"></span>12. BMCファームウェアのリビジョンが1.05の本体装置の注意事項 ■高温環境オプションについて ユーザーズガイドに高温環境オプションについての記載がありますが、本製品では高温環境オプショ ンは未サポートです。

■BMC管理コンソールの日付と時間設定について BMC管理コンソールの[設定] - [日付と時間]でNTP/PTPサーバを利用した時刻設定はご利用になれま せん。

■BMC管理コンソールのSerial Over LAN(SOL)について BMC管理コンソールの[リモートコンソール] - [Serial Over LAN(SOL)]をFirefox以外のブラウザで起 動した場合、キーボード入力をご利用になれません。

■BMC管理コンソールのご利用時の注意 N8181-152/153内蔵バッテリーをご利用でない場合はBMC管理コンソールの [システムインベントリ] - [バッテリ]、[設定] - [バッテリコントローラ]をご利用になれません。

■OS再起動やシステムリセット時のイベントログ登録について OS再起動やシステムリセット時に電源ONを示すイベントが登録されます。

■CPU/PCH温度異常時のステータスランプについて CPU/PCHの温度異常が発生した場合にステータスランプ1とステータスランプ2が交互に点灯しま す。

<span id="page-15-2"></span>13. BIOSのバージョンがF09, F10, F11, F12, F13の本体装置の注意事項 ■N8115-41 TPM キット使用時のDUMP(NMI)スイッチの機能について N8115-41 TPMキットを使用され、BIOSセットアップユーティリティーの[Advanced] - [Trusted Computing]メニューの[TPM Support]が[Enabled]に設定されている場合、起動後一定時間(1時間程 度)経過しないとDUMP(NMI)スイッチが動作しません。1時間程度待っていただくか、BIOSをバー ジョンF14以降にアップデートしてください。

<span id="page-15-3"></span>14. BIOSのバージョンがF09, F10, F11の本体装置の注意事項

■VMware ESXi 6.x / 7.x ご使用時の注意

'esxcli hardware clock set'コマンドを用いたハードウェアクロック設定を行うことができません。 以下の設定を行って運用してください。

- 1. VMwareを起動する
- 2. ALT + F1 を入力して root としてログインする3. viコマンドで boot.cfgファイルを編集する vi /bootbank/boot.cfg
- 4. 矢印キーを使い、"kernelopt="から始まる行の右端にカーソルを移動する
- 5. "Insert"キーを押下し、カーソルの位置から編集を開始する
- 6. 以下のように、"rtcEnableTAD=FALSE"のブートオプションを追加する kernelopt=autoPartition=FALSE rtcEnableTAD=FALSE
- 7. Esc、:、w、q を入力後、Enterを押下し、編集を終了して変更を保存する
- 8. ALT + F2 を押下する
- 9. VMwareを再起動する

再起動後、追加したブートオプションが有効になり、hardware clock setでエラーせずsystem timeの 変更がハードウェアクロックに反映されます。

なお、BIOS F12以降を適用した場合は、上記boot.cfgファイルの編集内容を元に戻してください。

<span id="page-16-0"></span>15. BIOSのバージョンがF04, F05, F06, F09, F10の本体装置の注意事項 ■BIOSバージョンがF10以下でN8181-191 PCI用FANオプションを登載している装置では、 BIOS SETUPの[AC-LINK]メニューを[Stay Off]以外に設定できません。[Stay Off]以外でご使用になる 場合は、BIOSをバージョンF11以降にアップデートしてください。

<span id="page-16-1"></span>16. BIOSのバージョンがF04, F05, F06, F09, F10, F11の本体装置の注意事項 ■システムシャットダウン直後に自動的に電源がONしてしまう場合の対処について 本装置ではシステムシャットダウン直後に自動的に電源がONしてしまう場合があります。 この場合、BIOSセットアップの[Advanced]→[PCI Subsystem]→[Wake On LAN/PME]の設定を 「disable」に設定することで、回避することができます。 本設定を行うとWake On LAN機能が使用できません。リモートでシステムの電源をONしたい 場合は、BMC管理コンソールやESMPRO/ServerManagerなどのBMCの電源制御機能をご利用くだ さい。

なお、BIOS F12以降を適用した場合は、「Wake On LAN/PME」の設定を元に戻してご使用くだ さい。

・BMC管理コンソールから電源ONする場合

<事前準備>

BMC管理コンソールのIPアドレスは192.168.0.120で設定されています。お客様のネットワーク環境 にあわせてネットワーク設定を変更した上で、マネージメント専用LANコネクタにケーブルを接続 してください。

マネージメントLANのIPアドレスの設定やBMC管理コンソールのへの初回ログイン時の初期設定 など基本操作については、ユーザーズガイド及びBMC管理コンソールユーザーズガイドを参照して ください。

<電源ONする手順>

以下の手順に従って実施願います。

1)BMC管理コンソールへログインします。

2)ブラウザ左部のBMCメニュー内の電源制御を選択します。

3)電源オンにレ点がついていることを確認したら、アクション実行をクリックします。

4)「電源アクション実行中... しばらくお待ちください」を表示後、電源オンします。

 ※左部のBMCメニュー内のファームウェア情報表示部分が電源OFFから電源ONが表示されたら、 電源ONされたことを示します。

■N8181-152 内蔵バッテリーモジュール、N8181-153内蔵バッテリーコントロールキットご使用時 の注意

N8181-152 内蔵バッテリーモジュール、N8181-153 内蔵バッテリーコントロールキットをご使用時 に、お使いの装置のBIOSバージョン、および構成が表の条件に合致する場合、起動時に以下のC321 POSTエラーが画面に表示されてPOSTが停止します。他のPOSTエラーの表示がなければ、F1キー を押して運用を継続していただいて問題ありません。

POST ERROR C321 System power consumption is out-of-range in BBUs.

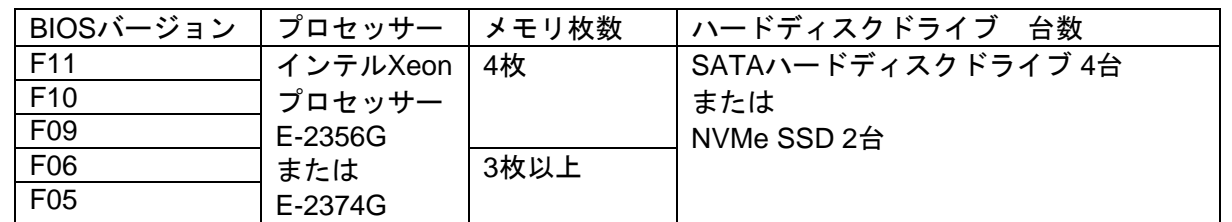

BMC管理コンソール・ESMPRO/ServerManagerを利用したリモートパワーオン機能をご使用の場 合、または、BIOS SETUPの[Server Mgmt] - [AC-LINK]メニューを[Power On]でご使用の場合は、 BIOS SETUPの[Server Mgmt] –[POST Error Pause]メニュー を [Disabled] の設定でご使用いただき、 システム起動の際にはBMC管理コンソール、または、 ESMPRO/ServerManagerでIPMIログに前述の C321 POSTエラー以外の異常が登録されていないかご確認ください。

なお、BIOS F12以降を適用した場合は、上記設定を元に戻してご使用ください。

<span id="page-17-2"></span><span id="page-17-1"></span><span id="page-17-0"></span>17. BIOSのバージョンがF04, F05, F06の本体装置の注意事項 ■メモリ監視、縮退機能について ユーザーズガイド1章に記載のメモリ縮退機能(障害を起こしたデバイスの論理的な切り離し) は、 本製品では未サポートです。 ■BIOS SETUPのMemory Retest機能について ユーザーズガイド、メンテナンスガイドにBIOS SETUPにMemory Retest設定項目の記載があります が、本製品では未サポートです。 ■BIOS SETUPのIntel Trusted Execution Technologyについて ユーザーズガイド、メンテナンスガイドのBIOS SETUPにIntel Trusted Execution Technology設定項 目の記載がありますが、本製品では未サポートです。 ■BIOS SETUPのHTTP Support機能について メンテナンスガイドのBIOS SETUPにIPv4 HTTP Supportの設定項目とIPv6 HTTP Supportの設定項 目の記載がありますが、本製品では未サポートです。 ■画面表示までの時間について POWER スイッチを押下した後、画面表示が行われるまでに約50秒ほど時間を要しますが、故障で はありません。 18. BIOSのバージョンがF05, F06の本体装置の注意事項 ■BMC管理コンソールのメモリ情報について BMC管理コンソールの[システムインベントリ] - [メモリ]のメモリ情報のDIMM番号と実際のDIMM番 号の情報が異なっています。BMC管理コンソール上のメモリ情報の名前は以下のとおり読み替えて ください。 ・「DIMM1」を「DIMM3」に読み替えてください。 ・「DIMM2」を「DIMM4」に読み替えてください。 ・「DIMM3」を「DIMM1」に読み替えてください。 ・「DIMM4」を「DIMM2」に読み替えてください。 19. BIOSのバージョンがF04の本体装置の注意事項 ■BIOS SETUPのMemory C-Error Retest機能について メンテナンスガイドにBIOS SETUPにMemory Retest設定項目の記載がありますが、本製品では 未サポートです。 ■BIOS SETUPのMemory C-Error Retest機能について メンテナンスガイドにBIOS SETUPにMemory Retest設定項目の記載がありますが、本製品では 未サポートです。 ■POST中のビープ音でのエラー表示について ユーザーズガイド、メンテナンスガイドにPOST中のビープ音でのエラー表示について記載がありま すが、本製品では未サポートです。 ■メモリ監視、縮退機能について ユーザーズガイド1章に記載の以下の仕様については未サポートです。 ・メモリ監視機能(エラー訂正/エラー検出) ・バスパリティエラー検出 ■DUMP(NMI)スイッチの機能について Windows OSレスで本製品を購入された場合は、装置前面にあるDUMP(NMI)スイッチの機能を有効 にするために、WindowsOSをインストール後、再起動を実施してください。 なお、DUMPスイッチにてメモリダンプを採取後、自動で再起動しない場合があります。 この場合は、電源スイッチを押して装置の電源をOFFし、30秒以上経過してから電源をONにしてく

■BIOS SETUPのBoot Monitoring機能について

BIOS SETUPの[Server Mgmt] - [Boot Monitoring]メニュー を [Disabled] 以外に設定した時、ハードデ ィスクドライブ以外のデバイスからブートすると「ウォッチドックタイマ タイムアウト発生」を検 出することがあります。ハードディスクドライブ以外のデバイスからブートする場合は、本メニュー を [Disabled] の設定でお使いください。

■USBキーボードのご使用時の注意

本製品に添付のUSBキーボードを使用せずに運用する場合、N8115-32 BMC拡張ライセンスを無効に するとPOSTでコード8801のエラーが発生しますが、そのまま運用を継続して問題ありません。

### ■本件に関するお問い合せについて

本書の内容に不明点がありました場合は、下記ファーストコンタクトセンターまでお問い合わせ ください。

> お問い合わせ先:ファーストコンタクトセンター TEL :0120-5800-72 受付時間 : 9:00~12:00 13:00~17:00 月曜日~金曜日(祝日を除く) ※番号をお間違えにならないようお確かめのうえお問い合わせください。

# $\sim$  MEMO  $\sim$

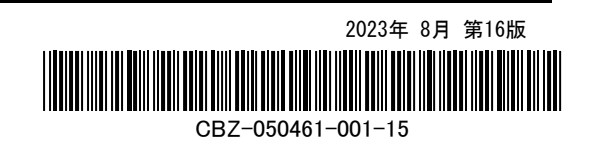